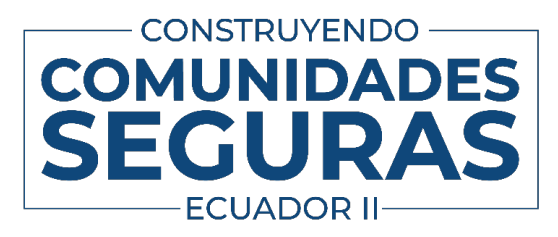

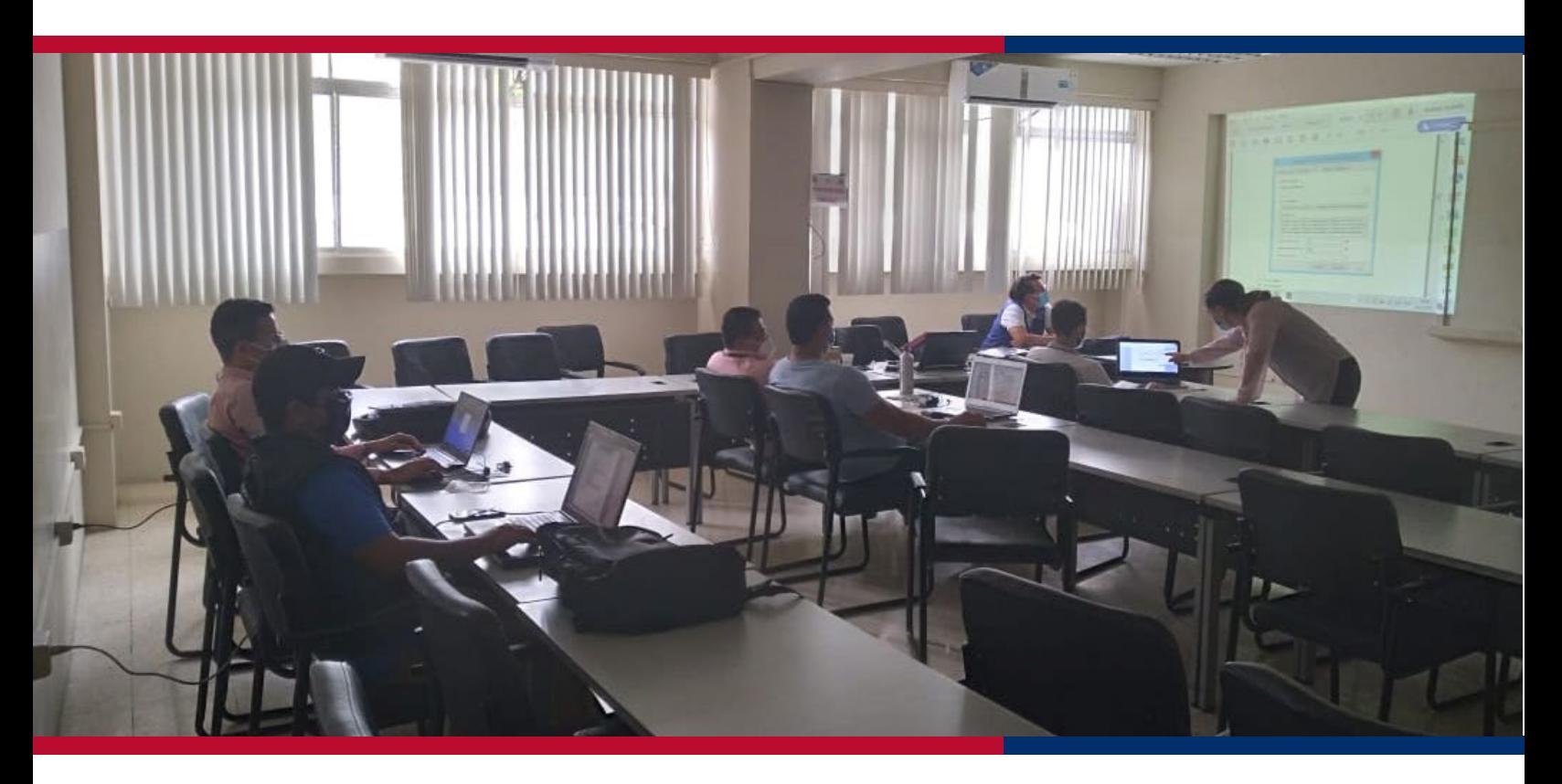

# **MANUAL DE INSTALACIÓN Y CONFIGURACIÓN DE UN GEONETWORK**

MARZO/2021 - ECUADOR

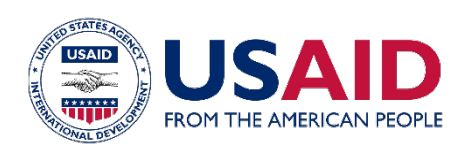

miyamoto.

#### **Sobre Construyendo comunidades seguras**

El objetivo del programa es Fortalecer el conocimiento del riesgo sísmico, diversificar el uso de los datos de vulnerabilidad y exposición, brindar capacitación técnica en las mejores prácticas de construcción sismo resistente y reducción del riesgo de desastres en las provincias de Manabí y Esmeraldas.

# **Sobre la Agencia de los Estados Unidos de América para el Desarrollo Internacional (USAID por sus siglas en inglés)**

La Agencia de EE. UU. para el Desarrollo Internacional es una agencia federal independiente responsable de planificar y administrar la asistencia económica y humanitaria en el mundo.

## **Sobre la Oficina para Asistencia Humanitaria (BHA, por sus siglas en inglés)**

La Oficina para Asistencia Humanitaria brinda asistencia humanitaria que salva vidas, incluidos alimentos, agua, refugio, atención médica de emergencia, saneamiento e higiene y servicios de nutrición críticos, a las personas más vulnerables y más difíciles de alcanzar del mundo.

#### **Sobre Miyamoto International, Inc.**

Miyamoto International es una empresa global de ingeniería estructural y de reducción de riesgos por desastres que brinda experiencia en resiliencia sosteniendo a industrias y salvaguardando comunidades alrededor del mundo.

## **Agradecimientos y descargo de responsabilidad**

Esta publicación ha sido posible gracias al apoyo del pueblo estadounidense a través de la Agencia de los Estados Unidos para el Desarrollo Internacional (USAID). Las opiniones, hallazgos y conclusiones aquí vertidas pertenecen a los autores y no reflejan necesariamente los puntos de vista de USAID o del Gobierno de los Estados Unidos.

El autor de esta publicación es:

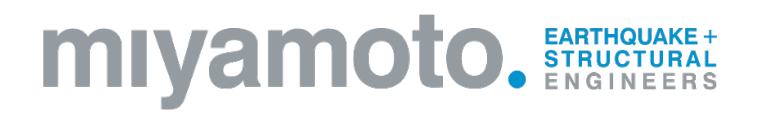

©2021 Miyamoto International, Inc. All rights reserved.

Este informe o cualquier parte del mismo no deberá reproducirse de ninguna forma sin el permiso por escrito de Miyamoto International, Inc.

Manual de instalación y configuración de un geonetwork 720FDA19GR00224

# **CONTENTS**

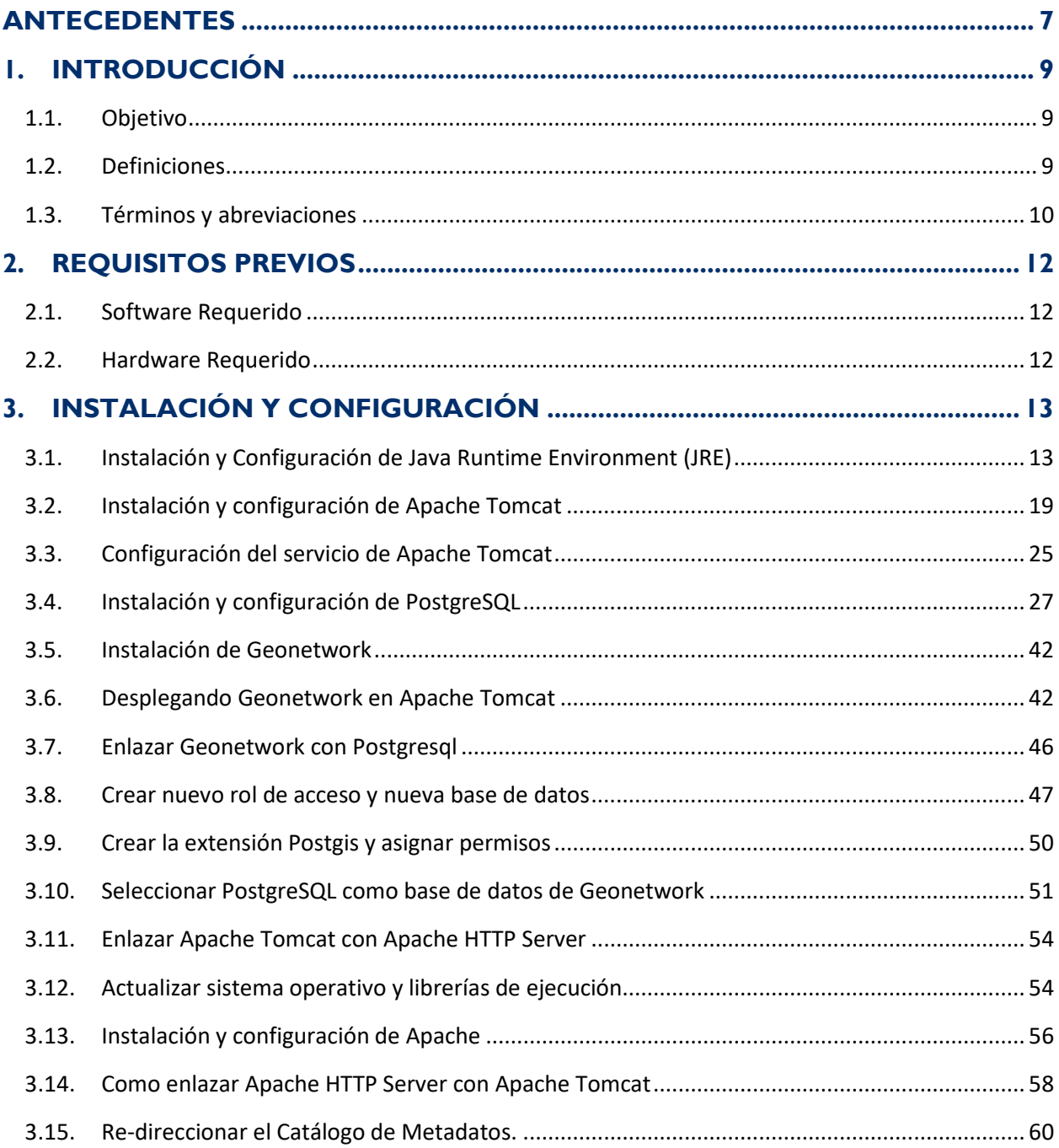

# **FIGURES**

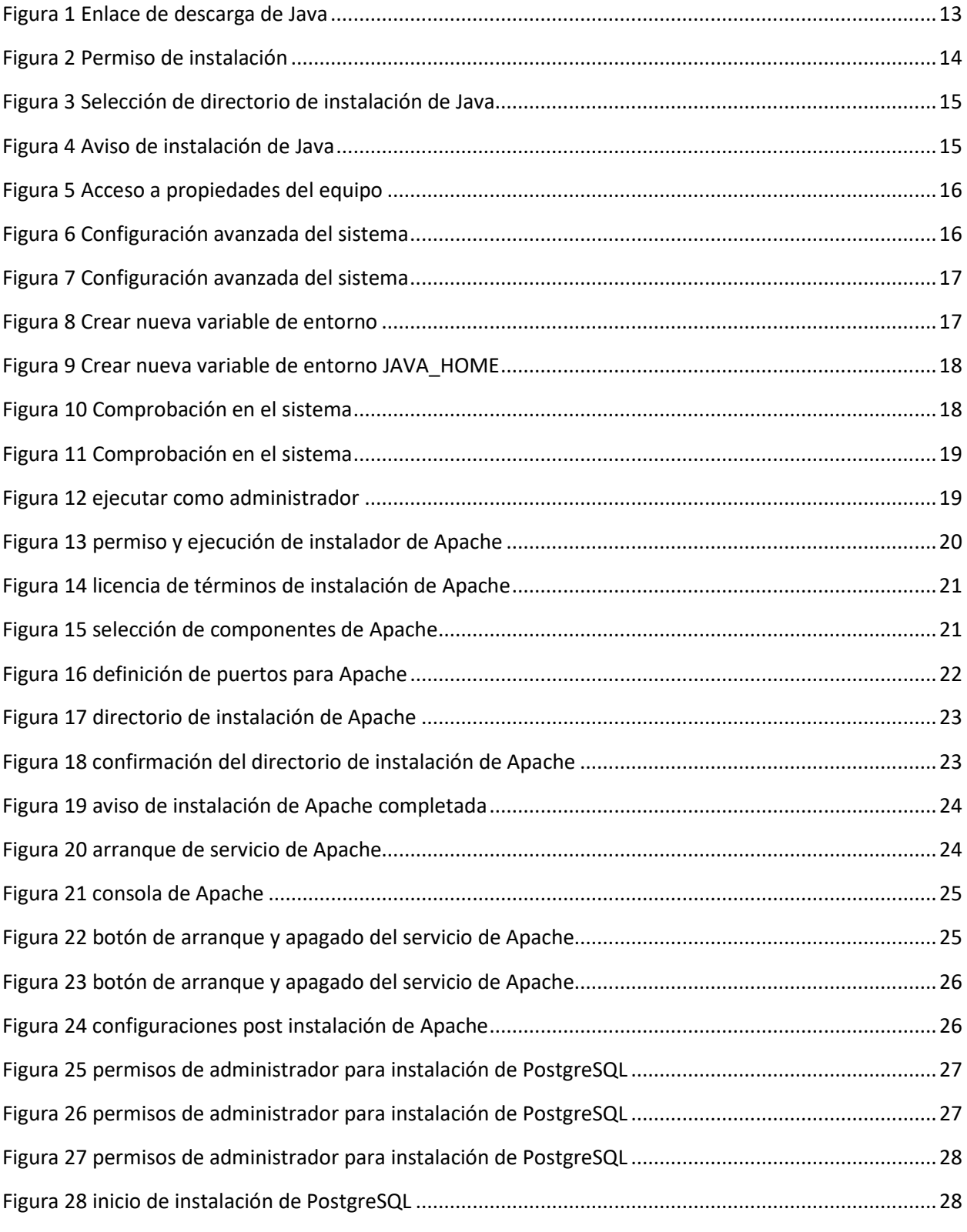

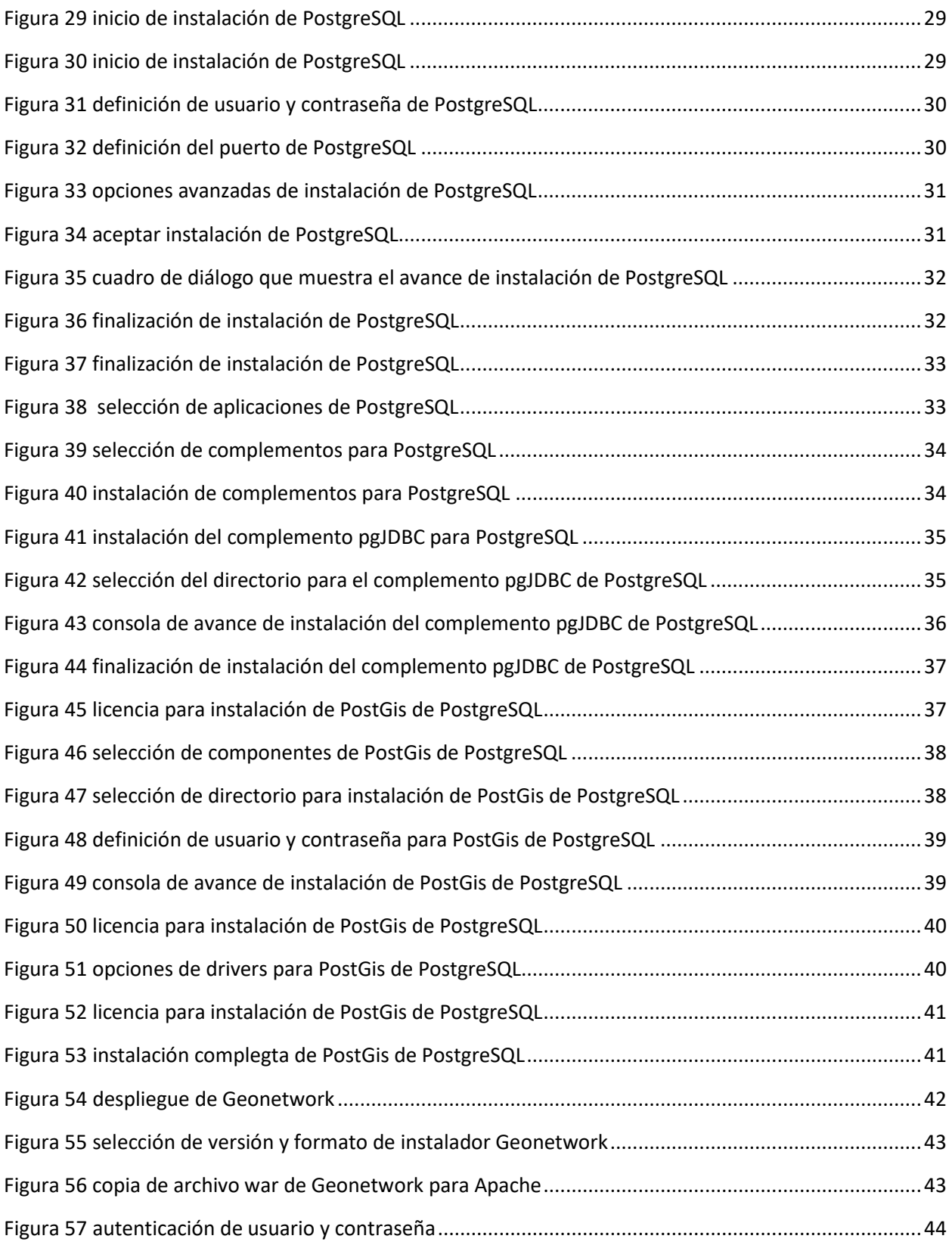

Manual de instalación y configuración de un geonetwork 720FDA19GR00224

© 2021 Miyamoto International, Inc. USAID/EBRPII

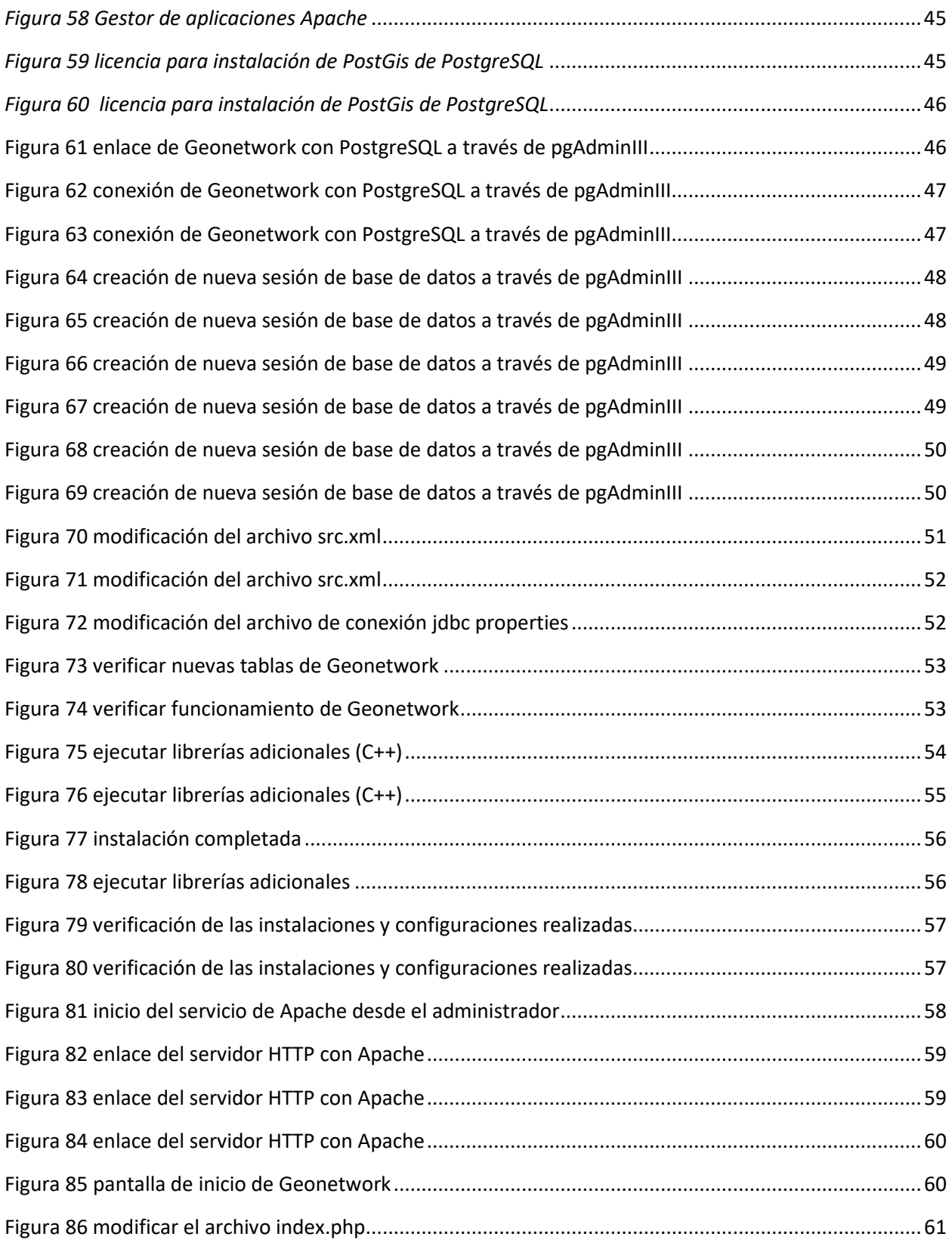

# <span id="page-6-0"></span>**ANTECEDENTES**

Miyamoto International, en colaboración con la Universidad Laica Eloy Alfaro de Manabí (ULEAM), desarrollan el "Programa Construyendo Comunidades Seguras en Ecuador" con el apoyo de la Agencia de los Estados Unidos de América para el Desarrollo Internacional (USAID).

El programa se está desarrollando en las provincias de Manabí y Esmeraldas, y tiene como propósito el fortalecer las capacidades en RRD y de respuesta en una emergencia municipal y local, mediante la revisión, selección, tabulación e incorporación de los datos procesados sobre amenazas y vulnerabilidades sísmicas en la política pública y en el marco de la planificación municipal.

El cantón Portoviejo ha sido escogido para desarrollar el segundo componente del Programa Construyendo Comunidades Seguras (EBRP II)<sup>[1](#page-6-1)</sup>, por tratarse de la capital de la provincia Manabí que sufrió considerables daños con el sismo del 16 de abril de 2016; pero, sobre todo, porque es el cantón que probablemente cuenta con el registro de datos más representativo en la región, en especial, de aquellos datos relacionados con el tema sísmico y de riesgo.

Los objetivos del Programa EBRP II son: fortalecer el conocimiento en riesgo sísmico, facilitar el acceso a la data de vulnerabilidad, para ayudar a disminuir el tiempo de respuesta ante una amenaza y, proveer entrenamiento y asistencia técnica en prácticas de reducción de riesgo, para beneficiar a las autoridades responsables y las poblaciones vulnerables de Portoviejo.

Las actividades del componente II del EBRP estarán limitadas a la municipalidad de Portoviejo y su gobierno local. La meta será demostrar, a través de la recolección comprensiva de datos, el análisis y la gestión de los procesos liderados por el equipo de EBRP-II, los beneficios de incorporar información de riesgos en los procesos de desarrollo de políticas y planificación del territorio.

El propósito es que las autoridades de gestión de riesgos maximicen el valor de la información, y que sean ellos los que sepan cómo organizarla e interpretarla de manera apropiada para lograr su máximo aprovechamiento.

El programa incluye construir, juntamente con la administración local y una Universidad aliada, un sistema integrado de información documental y cartográfica, que permita conocer de mejor manera el territorio y sus riesgos; y que permita tomar las mejores decisiones, especialmente en el ámbito del desarrollo de política pública, reducción de riesgos y respuesta rápida a emergencias; al tiempo que se garantiza la disponibilidad constante de datos mejorados y actuales. Como parte de este trabajo y con el fin de mantener la calidad del dato que conforma este sistema de información del GAD Municipal en materia de vulnerabilidad y exposición sísmica, se promueve el uso de estándares cartográficos para documentar y estructurar la información.

Es importante y beneficioso que las instituciones documenten sus datos espaciales utilizando estándares de metadatos reconocidos de acuerdo al marco normativo establecido por el CONAGE<sup>[2](#page-6-2)</sup> con el fin de apoyar en la consolidación de la Infraestructura Ecuatoriana de Metadatos.

A continuación se presenta un Manual para instalación y configuración del gestor de metadatos Geonetwork que permitirá la documentación estandarizada de la información del GAD de Portoviejo

<span id="page-6-1"></span><sup>1</sup> Siglas en inglés de 'Ecuador Building Resilience Program'

<span id="page-6-2"></span>Manual de instalación y configuración de un geonetwork 720FDA19GR00224 <sup>2</sup> Consejo Nacional de Geoinformática, Decreto Ejecutivo 2250.

mediante el uso de metadatos, cuyos beneficios consisten principalmente en preservar, sistematizar, reutilizar, compartir y mejorar el dato, y facilita su intercambio con otros organismos de forma estándar.

Geonetwork es un software libre y de código abierto utilizado para la catalogación de información relacionada con el espacio geográfico, permite la edición y búsqueda de metadatos e incluye un visualizador de mapas interactivo. Actualmente viene siendo usado como catálogo de metadatos por numerosas entidades que vienen implementando sus Infraestructuras de Datos Espaciales en el Ecuador.

# <span id="page-8-0"></span>**1. INTRODUCCIÓN**

# <span id="page-8-1"></span>1.1. Objetivo

Este documento describe de manera detallada el proceso de instalación y configuración del software para catalogación de los metadatos *Geonetwork*, de manera que sea sencillo replicar el proceso de instalación y configuraciones para otros funcionarios del GAD Municipal de Portoviejo que actualmente y a futuro realicen esta práctica de generación de metadatos. Se describe además la instalación y configuración de otros programas necesarios para una funcionalidad óptima de *Geonetwork*.

# <span id="page-8-2"></span>1.2. Definiciones

Para facilitar la comprensión del documento se presentan a continuación algunas definiciones.

**Apache HTTP Server [3](#page-8-3)** : El servidor HTTP Apache es un servidor web HTTP de código abierto que implementa el protocolo HTTP y la noción de sitio virtual. Apache es usado principalmente para enviar páginas web estáticas y dinámicas en la World Wide Web.

**Apache Tomcat[4](#page-8-4)**: Es un software desarrollado con Java (con lo cual puede funcionar en cualquier sistema operativo, con su máquina virtual java correspondiente) que sirve como servidor web con soporte de servlets y JSPs.

**Catálogo de metadatos**: Es una base de datos de s metadatos, compuesta por registros que describen las características de los datos georreferenciados como fechas de producción y publicación del dato, calidad del dato, metodología para levantamiento del dato, contacto para acceder y custodio.

**Datos Espaciales o georreferenciados**: Dato que de forma directa o indirecta haga referencia a una localización o zona geográfica específica.

**Infraestructura Ecuatoriana de Datos Geoespaciales (IEDG)[5](#page-8-5)** : el conjunto de políticas, leyes, normas, estándares, organizaciones, planes, programas, proyectos, recursos humanos, tecnológicos y financieros, integrados adecuadamente para facilitar la producción, el acceso y uso de la geoinformación regional, nacional o local, para el apoyo al desarrollo social, económico y ambiental de los pueblos.

**Metadato**: El dato del dato. Registro que describe las características de los datos, conjunto de datos o recursos de información que hacen posible inventariarlos y localizarlos.

OGC: Organismo Open Geospatial Consortium que regula el uso de estándares de servicios web como CSW, WMS, WFS, WCS, entre otros.

**Servicios Web / Web Services**: Es una forma definida y estándar de intercambio de información. Es una tecnología que utiliza un conjunto de protocolos y estándares que sirven para intercambiar datos entre aplicaciones.

<span id="page-8-3"></span><sup>3</sup> https://es.wikipedia.org/wiki/Servidor\_HTTP\_Apache

<span id="page-8-4"></span><sup>4</sup> <http://www.ajpdsoft.com/modules.php?name=Encyclopedia&op=content&tid=769>

<span id="page-8-5"></span>Manual de instalación y configuración de un geonetwork 720FDA19GR00224 <sup>5</sup> https://iedg.sni.gob.ec/geoportal-iedg/iedg.html

**Servicios de localización (CSW):** Servicios OGC, también llamados servicios de metadatos, estos hacen posible la búsqueda de datos, conjuntos de datos geográficos y servicios de información geográfica a partir de los metadatos correspondientes. Las entidades de la Administración Pública podrán usar servicios de localización provistos por otras entidades para el cumplimiento de la presente directiva.

**Servicios de visualización (WMS y WMTS):** Servicios OGC que permiten la visualización de datos georreferenciados mediante el uso de estándares definidos por la OGC como el Servicio de mapas en Web (WMS) o el Servicio de mapas en web teselados (WMTS). Estos servicios deberán ser implementados de manera coordinada por las entidades de la Administración Pública como el principal medio de acceso a los datos y deben permitir la superposición visual de información geográfica compleja y distribuida en diferentes tipos de servidores y visores de mapas.

**Servicios de descarga (WFS y WCS):** Que permitan la descarga de datos o conjuntos de datos. Se deberá promover el acceso directamente al contenido de los servicios para construir servicios de valor añadido (aplicativos, trámites, geo-procesos, etc.).

# <span id="page-9-0"></span>1.3. Términos y abreviaciones

- CRS: Coordinate Reference System (Sistema de coordenadas de referencia).
- CS: Coordinate System (Sistema de coordenadas).
- CSW: Catalog Service for Web (Servicios de Catalogo para Web).
- DCP: Data Collection Platform (Plataforma Informática Distribuida).
- DTD: Document Type Definition (Definición del tipo de documento).
- EPSG: European Petroleum Survey Group (Conjunto de Datos de parámetros geodésicos).
- GIF: Graphics Interchange Format (Formato de intercambio de gráficos).
- GDAS: Geolinked Data Acces Service (Servicio de Acceso a Datos Geoespacialmente Linkados).
- GML: Geography Markup Language (Lenguaje de Marcado Geográfico).
- HTTP: Hypertext Transfer Protocol (Protocolo de transferencia de hipertexto)
- IDE: Infraestructura de Datos Espaciales.
- IEDG Infraestructura Ecuatoriana de Datos Geoespaciales.
- IETF: Internet Engineering Task Force (Grupo de Tareas de Ingeniería de Internet).
- ISO: International Organization for Standardization (Organización Internacional de Estandarización).
- OGC: Open Geoespatial Consortium (Consorcio Geoespacial Libre).
- SIG: Geographic Information System (Sistema de Información Geográfica).
- SRS: Spatial Reference Systems (Sistemas de Referencia Espacial).
- URI: Uniform Resource Identifier (Identificador Uniforme de Recursos).
- URL: Uniform Resource Locator (Localizador Uniforme de Recursos).
- CGM: Computer Graphics Metafile (Computación Gráfica Web metarchivo).
- WCS: Web Coverage Service (Servicio de Cobertura Web).
- WFS: Web Feature Service (Servicio de CaracterísticasWeb).
- WGS: World Geodetic System (Sistema Geodésico Mundial).
- WMS: Web Map Service (Servicio de mapas en Web).
- WWW: World Wide Web (Red Informática mundial).
- XML: Extensible Markup Language (Lenguaje de marcado extensible).

# <span id="page-11-0"></span>**2. REQUISITOS PREVIOS**

# <span id="page-11-1"></span>2.1. Software Requerido

Los siguientes archivos serán necesarios para proceder con la instalación de Geonetwork.

- Geonetwork: programado en Java, es un gestor de metadatos utilizado para administrar recursos referenciados espacialmente, proporciona funciones para crear, modificar, recolectar y buscar metadatos. VERSIÓN: 3.10.5 ENLACE DE DESCARGA[: http://geonetwork-opensource.org/](http://geonetwork-opensource.org/) • Java Runtime Environment: Es un conjunto de bibliotecas Java y otros
- componentes necesarios para que una aplicación Java pueda ser ejecutada. VERSIÓN: Versión mínima necearía 8. ENLACE DE ESCARGA: [http://www.oracle.com/technetwork/java/javase/downloads/jre8-downloads-](http://www.oracle.com/technetwork/java/javase/downloads/jre8-downloads-2133155.html)[2133155.html](http://www.oracle.com/technetwork/java/javase/downloads/jre8-downloads-2133155.html)
- Apache Tomcat: Tomcat funciona como un contenedor de servlets, es una implementación de código abierto bajo la licencia Apache License 2.0 y está desarrollado por la fundación Apache. VERSIÓN: 8.5.9

ENLACE DE DESCARGA[: https://archive.apache.org/dist/tomcat/tomcat-8/v8.5.9/bin/](https://archive.apache.org/dist/tomcat/tomcat-8/v8.5.9/bin/)

• PostgreSQL: Es un sistema de Gestión de Base de Datos relacional, orientado a objetos y de código abierto.

VERSIÓN: 9.6.1 ENLACE DE DESCARGA: [https://www.enterprisedb.com/downloads/postgres](https://www.enterprisedb.com/downloads/postgres-postgresql-downloads)[postgresql-downloads](https://www.enterprisedb.com/downloads/postgres-postgresql-downloads) Apache HTTP Server VERSIÓN: .4.25 ENLACE DE DESCARGA[: http://www.apachehaus.com/cgi](http://www.apachehaus.com/cgi-bin/download.plx)[bin/download.plx,](http://www.apachehaus.com/cgi-bin/download.plx) <https://httpd.apache.org/docs/2.4/platform/windows.html>

Se listan los enlaces de descarga y las versiones de las aplicaciones utilizadas para la instalación y configuración de Geonetwork para este caso en particular.

# <span id="page-11-2"></span>2.2. Hardware Requerido

Los siguientes recursos mínimos de hardware son requeridos para el funcionamiento de una instalación de Geonetwork:

- Un procesador de 2GHz o más.
- 4GB de memoria RAM o más.
- 60 GB de espacio de disco duro, este valor dependerá de la cantidad de información que el catálogo de metadatos recolectará.

# <span id="page-12-0"></span>**3. INSTALACIÓN Y CONFIGURACIÓN**

A continuación, se explica el proceso de instalación de Geonetwork (Versión 3.10.5) y sus componentes requeridos:

## <span id="page-12-1"></span>3.1. Instalación y Configuración de Java Runtime Environment (JRE)

Geonetwork es una aplicación desarrollada en Java por este motivo es necesario instalar Java Runtime Environment (JRE) para poder correr la aplicación.

Para esta instalación se descarga e instala el Java SE Runtime Environment 8u112 o 8u281 (última versión) que es un entorno en tiempo de ejecución de Java (JRE por sus siglas en inglés) que se puede descargar desde https://www.java.com/es/download/ie\_manual.jsp

# **Instalación de la JRE:**

a) Acceder al enlace de descarga, ubicar el archivo requerido, aceptar la licencia y descargar**.**

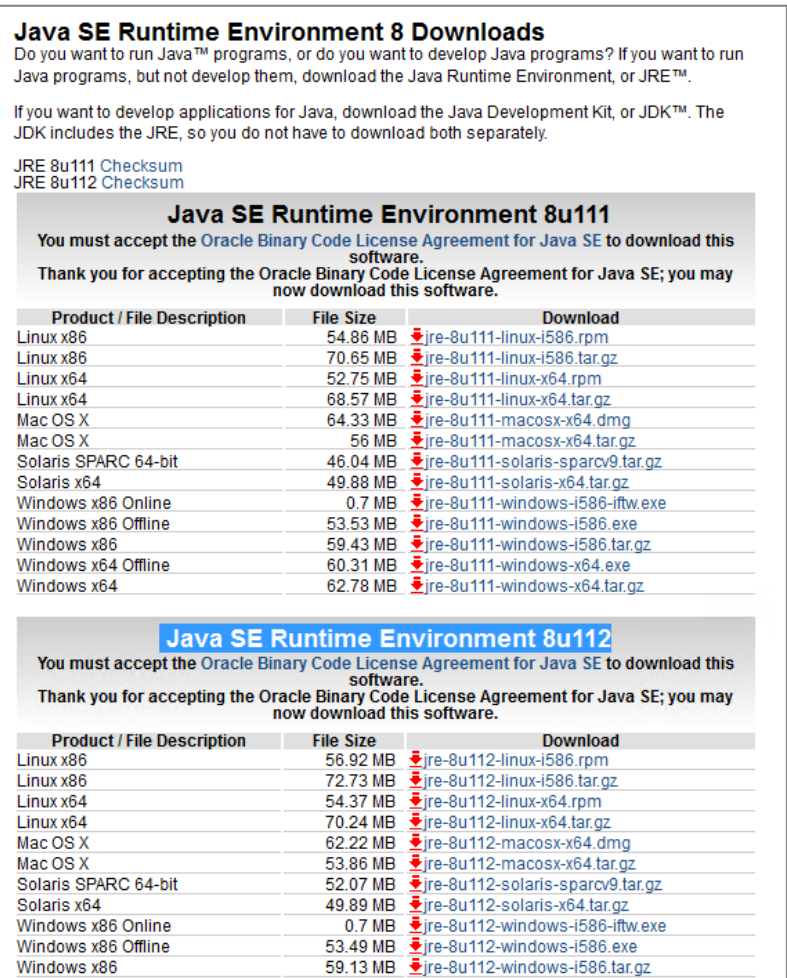

*Figura 1 Enlace de descarga de Java*

<span id="page-12-2"></span>Manual de instalación y configuración de un geonetwork 720FDA19GR00224

b) **Ejecutar** la instalación con **permisos de administración**.

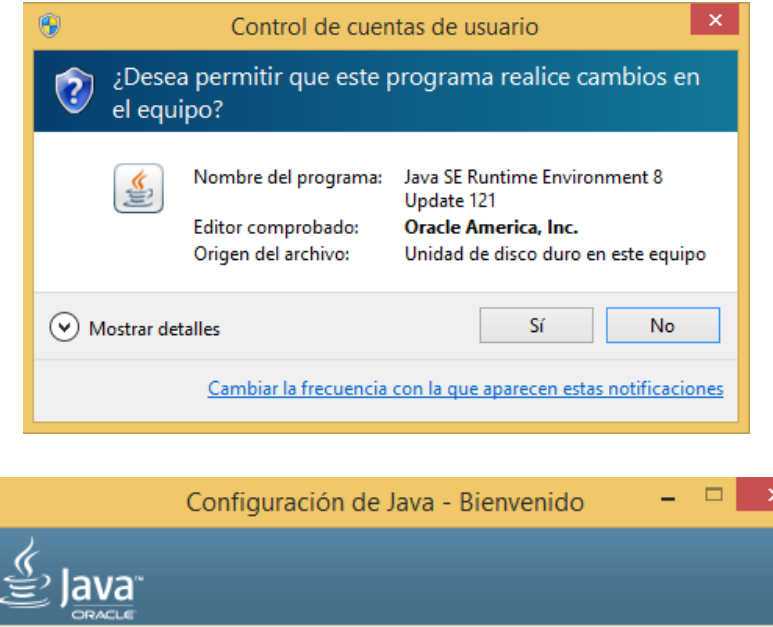

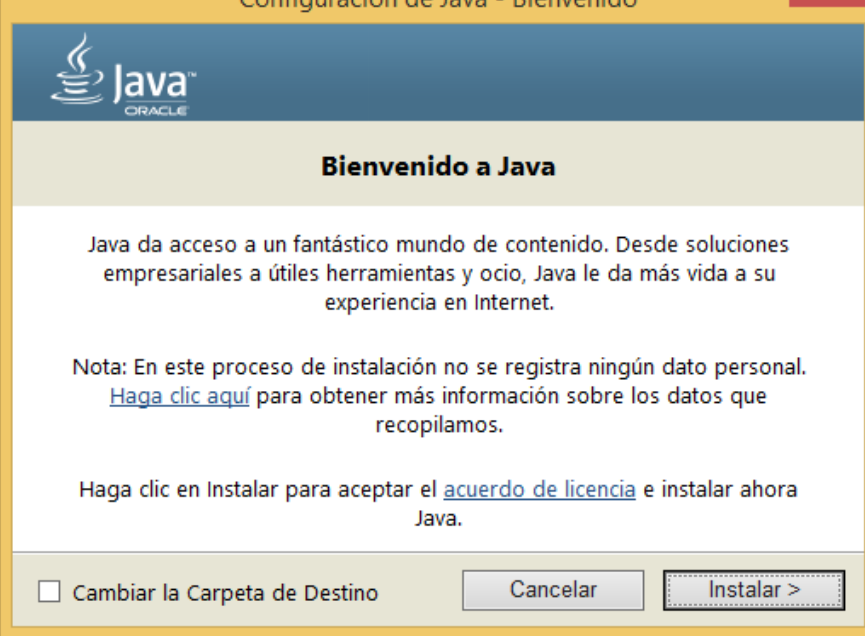

<span id="page-13-0"></span>*Figura 2 Permiso de instalación*

c) Si se desea puede cambiar la carpeta de destino donde se instalará Java, para este ejemplo se usará la carpeta por defecto.

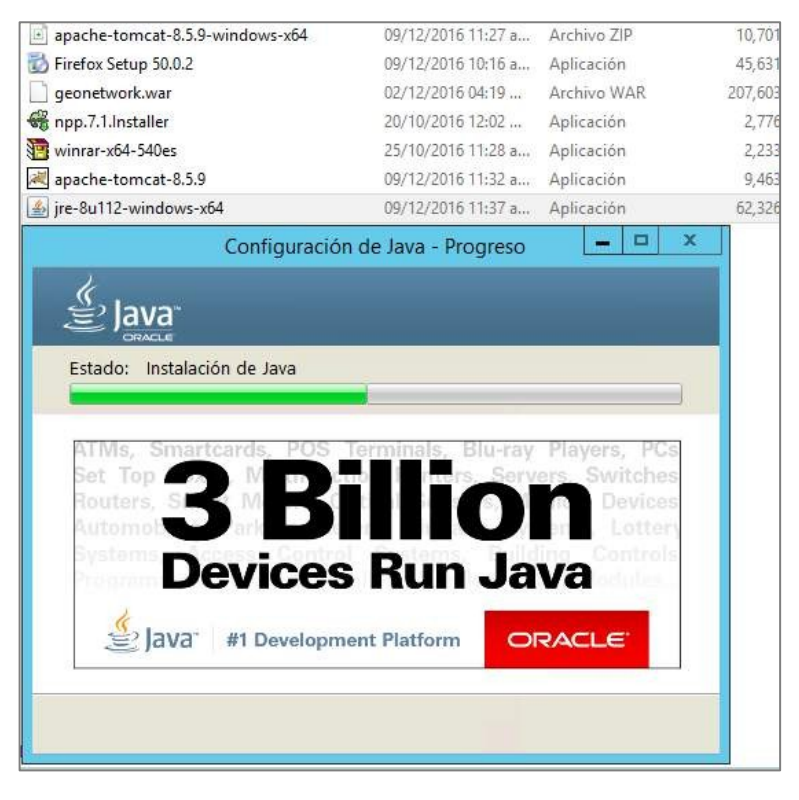

*Figura 3 Selección de directorio de instalación de Java*

<span id="page-14-0"></span>d) Esperar hasta que la instalación finalice. Debe aparecer una venta indicando que Java se ha instalado correctamente.

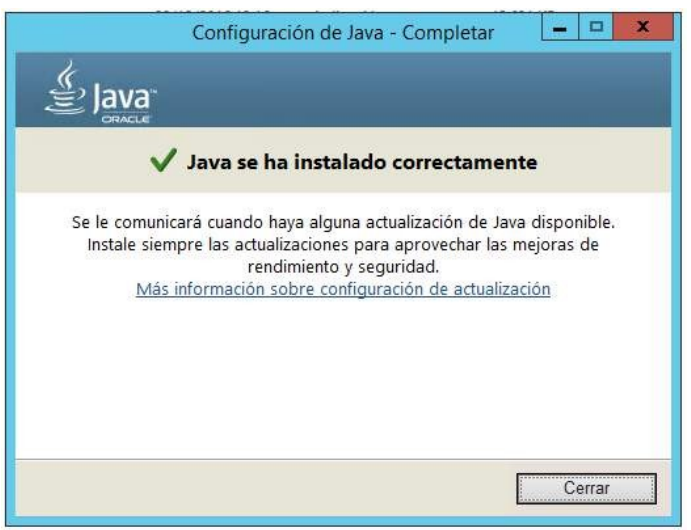

*Figura 4 Aviso de instalación de Java*

## <span id="page-14-1"></span>**e) Configuración de las variables de entorno**

Manual de instalación y configuración de un geonetwork 720FDA19GR00224

Normalmente no es necesario hacer modificaciones en las variables del entorno del sistema operativo, pero en algunos casos será necesario configurarlas para que el sistema operativo pueda saber dónde y cómo reconocer la ruta donde se ha instalado Java.

De ser el caso, se deberán modificar/añadir dos variables de entorno: JAVA\_HOME y PATH.

JAVA\_HOME, es una variable de entorno del sistema que informa al sistema operativo sobre la ruta donde se encuentra instalado Java. Lo primero que debemos conocer es la ruta donde está instalado el JRE (usualmente en una ruta similar a C:\Program Files\Java\jre1.8.0\_121)

Después de ubicar la ruta donde se ha instalado Java, hay que definir la variable JAVA\_HOME, seguir los siguientes pasos:

• Clic derecho en el icono **Este Equipo** del explorador de Windows y seleccionar Propiedades.

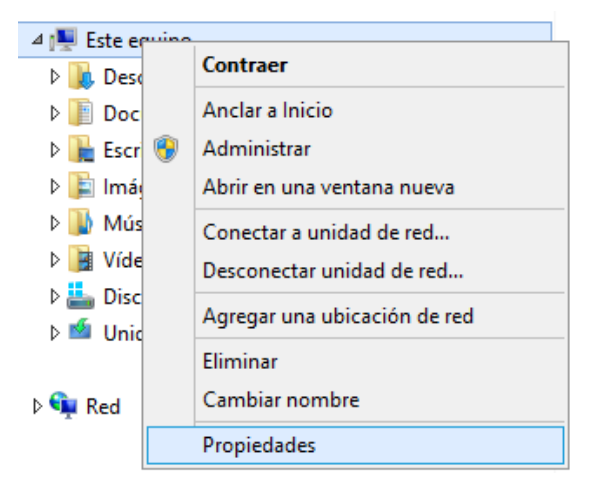

*Figura 5 Acceso a propiedades del equipo*

• Clic en la pestaña **Configuración Avanzada delsistema**

<span id="page-15-1"></span><span id="page-15-0"></span>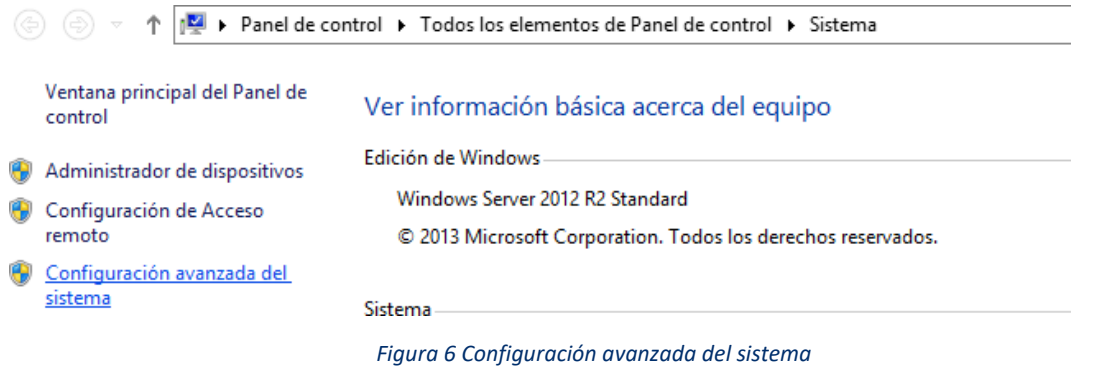

• Clic en la pestaña **Opciones Avanzadas**, después clic en el botón **Variables del entorno**

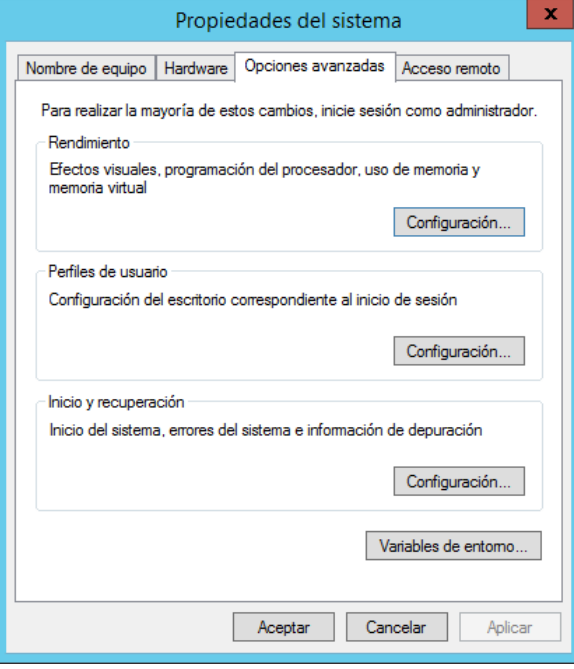

*Figura 7 Configuración avanzada del sistema*

<span id="page-16-0"></span>• Dentro de **Variables del entorno**, hacer clic en **Nueva**

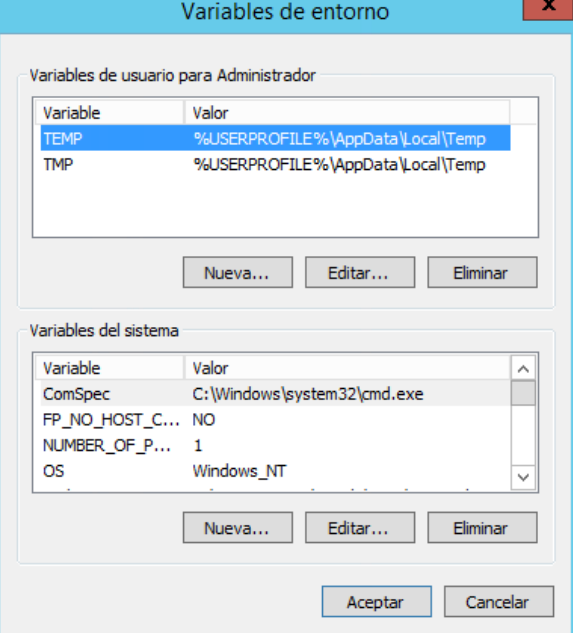

<span id="page-16-1"></span>*Figura 8 Crear nueva variable de entorno*

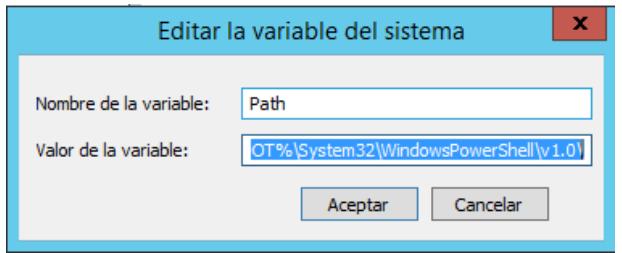

*Figura 9 Crear nueva variable de entorno JAVA\_HOME*

- <span id="page-17-0"></span>• En nombre de variable poner **JAVA\_HOME**
- En valor de la variable poner la ruta de instalación del JRE.
- Clic en **OK**
- Clic en **Aplicar**

PATH es una variable de entorno del sistema que le indica al Sistema Operativo donde buscar los ejecutables necesarios desde la línea de comandos o la ventana Terminal.

El procedimiento para añadir una variable PATH es igual al de JAVA\_HOME. Desde la ventana

**Variable de Entorno** hacer clic en **Nueva.**

- **1.** En nombre de variable poner **PATH**
- 2. En valor de la variable ingresar %JAVA\_HOME%\bin
- **3.** Clic en **OK**
- **4.** Clic en **Aplicar**

**NOTA:** Si la variable ya existe, solo se debe modificar el texto en lugar de crear una nueva, simplemente se debe añadir el nuevo valor separado por un ";", de modo similar a: C:\WINDOWS;C:\WINDOWS\system32;%JAVA\_HOME%\bin

Puedes comprobar su funcionamiento abriendo una consola y escribiendo java -version.

<span id="page-17-1"></span>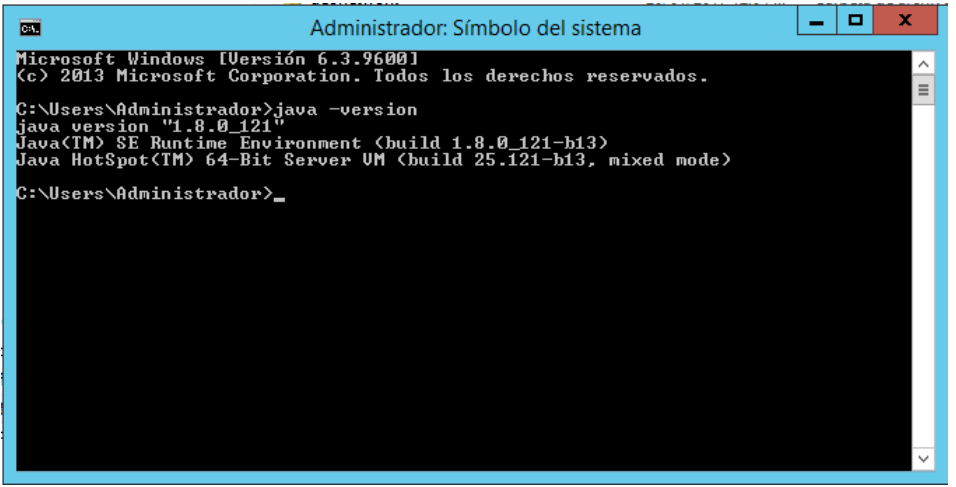

*Figura 10 Comprobación en el sistema*

## <span id="page-18-0"></span>3.2. Instalación y configuración de Apache Tomcat

Al estar desarrollado en Java, Geonetwork necesita un contenedor de servlets para funcionar, para ambientes de producción se recomienda el uso de Tomcat como contenedor de servlets.

Tomcat es una implementación de código abierto bajo la licencia Apache License 2.0 y está desarrollado por la fundación Apache

Acceder al enlace de descarg[a https://archive.apache.org/dist/tomcat/tomcat-8/v8.5.9/bin/\)](https://archive.apache.org/dist/tomcat/tomcat-8/v8.5.9/bin/), seleccionar la versión adecuada para el sistema operativo y **descargar**.

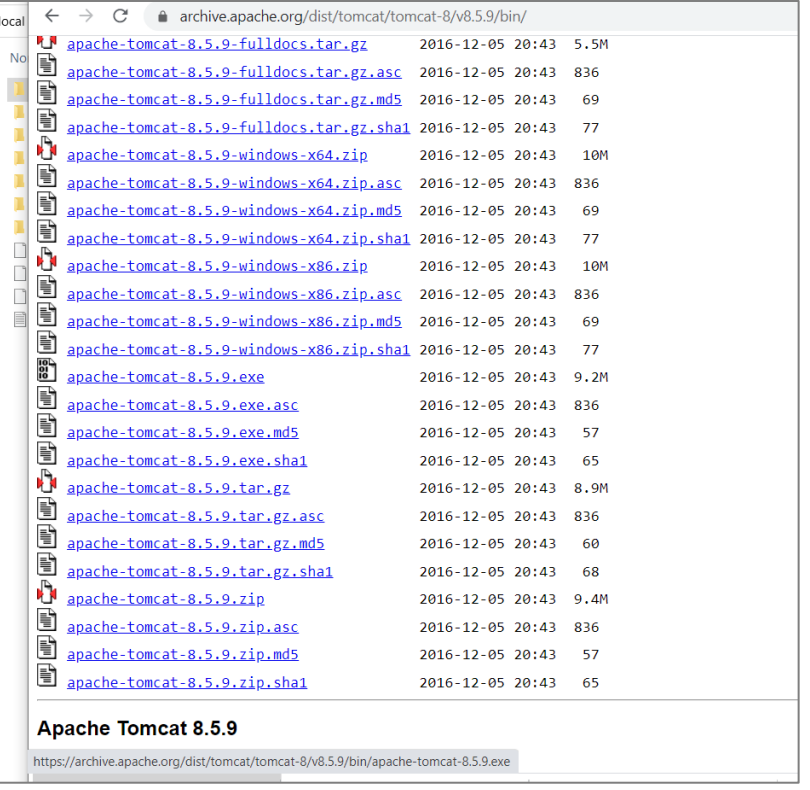

#### *Figura 11 Comprobación en el sistema*

<span id="page-18-1"></span>a) **Ejecutar como administrador** y permitir que Apache Tomcat haga

#### <span id="page-18-2"></span>cambios en el equipo. 图 apach- $-1000$

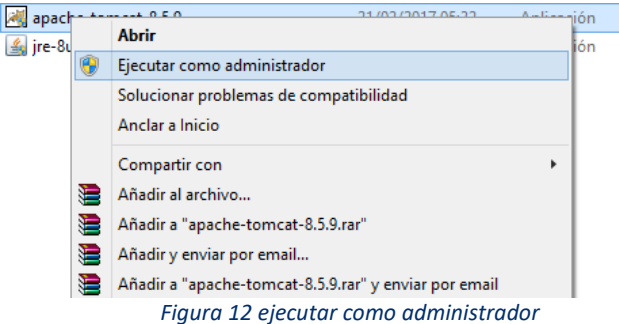

b) **Next** en la pantalla de bienvenida de Apache Tomcat

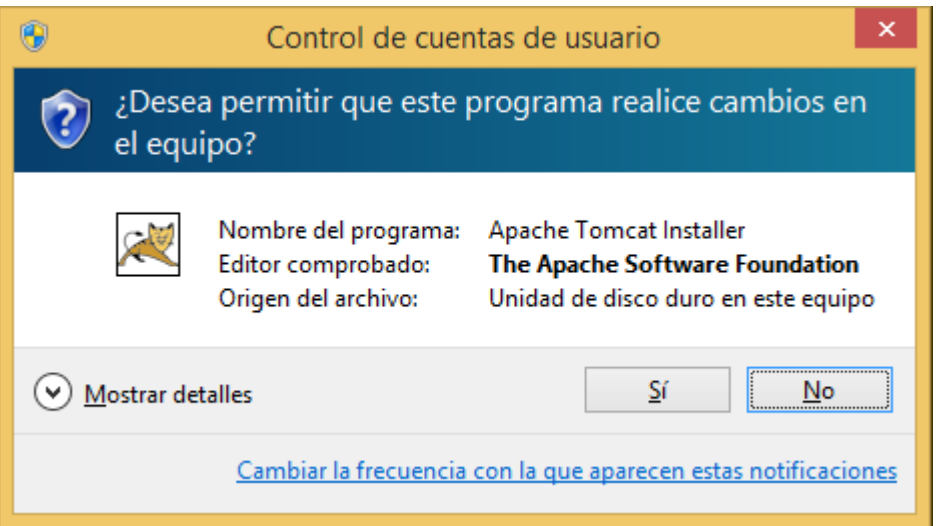

<span id="page-19-0"></span>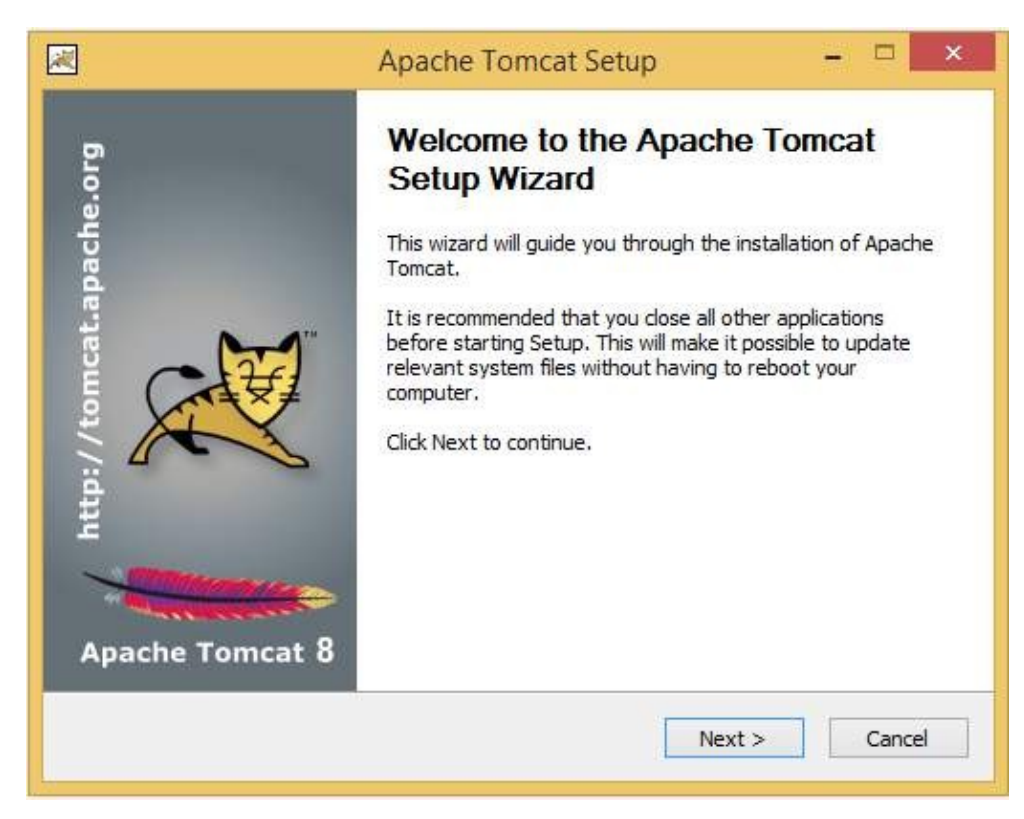

*Figura 13 permiso y ejecución de instalador de Apache*

**c) Aceptar** el acuerdo de Licencia, con **I Agree**

![](_page_20_Picture_81.jpeg)

*Figura 14 licencia de términos de instalación de Apache*

<span id="page-20-0"></span>**d) Escoger los componentes** a Instalar. Seleccionar todas las opciones excepto los ejemplos. Clic en **Next.**

![](_page_20_Picture_82.jpeg)

*Figura 15 selección de componentes de Apache*

- <span id="page-20-1"></span>e) Configuración básica de Tomcat, donde se definen los puertos que Tomcat usará.
	- **Server Shutdown Port**, el puerto para apagar el servidor (8005 por defecto).

Manual de instalación y configuración de un geonetwork 720FDA19GR00224

- **HTTP/1.1 Connector Port**, el puerto HTTP (8080 por defecto).
- **AJP/1.3 Connector Port,** el puerto para conectar Apache Tomcat con otra instalación de Apache (8009 por defecto).
- **Windows Service Name**, donde se puede definir como se llamará el servicio que correrá bajo Windows (Tomcat8 por defecto).
- **Tomcat Administrator Login,** para añadir los datos de acceso del administrador de Tomcat, aunque se indica que es un campo opcional, es importante incluir un nombre de usuario, una contraseña segura y definir los roles adecuadamente por razones de seguridad.

Clic en **Next.**

![](_page_21_Picture_94.jpeg)

<span id="page-21-0"></span>*Figura 16 definición de puertos para Apache*

**f) Seleccionar la ruta** donde se ubica el **JRE** instalado previamente. Clic en**Next.**

![](_page_22_Picture_1.jpeg)

*Figura 17 directorio de instalación de Apache*

<span id="page-22-0"></span>**g)** Seleccionar la **ruta de instalación**. Clic en **Install**

![](_page_22_Picture_74.jpeg)

<span id="page-22-1"></span>*Figura 18 confirmación del directorio de instalación de Apache*

h) Al terminar la instalación se mostrará una pantalla indicando que Apache Tomcat ha sido instalado en la computadora.

![](_page_23_Picture_1.jpeg)

*Figura 19 aviso de instalación de Apache completada*

<span id="page-23-0"></span>i) Clic en **Finish**. El administrador de servicios intentará **iniciar el servicio de Apache Tomcat 8.5** que nombramos como Tomcat8

<span id="page-23-1"></span>![](_page_23_Picture_4.jpeg)

*Figura 20 arranque de servicio de Apache*

j) Abra un explorador de internet, ingrese la **dirección IP** de la máquina donde ejecuta el servicio y el puerto donde corre Tomcat, usualmente es [http://localhost:8080](http://localhost:8080/)

![](_page_24_Picture_1.jpeg)

*Figura 21 consola de Apache*

# <span id="page-24-1"></span><span id="page-24-0"></span>3.3. Configuración del servicio de Apache Tomcat

- a) Configurar el servicio de Apache Tomcat para que se ejecute de manera automática.
- b) Clic derecho en el icono del **administrador de servicios** ubicado en la barra de tareas.
- c) Clic en Configuración (**Configure**)

![](_page_24_Figure_7.jpeg)

<span id="page-24-2"></span>*Figura 22 botón de arranque y apagado del servicio de Apache*

d) En la pestaña **General**, en la opción "tipo de puesta en marcha" (**Startup Type**) seleccionar Automático (**Automatic**)

![](_page_25_Picture_74.jpeg)

*Figura 23 botón de arranque y apagado del servicio de Apache*

<span id="page-25-0"></span>e) En la pestaña **Java**, hay que aumentar la reserva de memoria a fin de mejorar el desempeño de la instalación. En la opción "reserva de memoria máxima" (**Maximum memory pool**) ingresar 1024MB como minimo (el valor por defecto es 256).

![](_page_25_Picture_75.jpeg)

<span id="page-25-1"></span>*Figura 24 configuraciones post instalación de Apache*

- f) Clic en Aplicar
- g) Clic en Aceptar

# <span id="page-26-0"></span>3.4. Instalación y configuración de PostgreSQL

La instalación por defecto de Geonetwork incluye una base de datos H2, pero para ampliar la capacidad de almacenamiento y el rendimiento del catálogo de metadatos se reemplazará H2 por PostgreSQL.

Esta sección describe el proceso de instalación del gestor de base de datos PostgreSQL y del administrador visual de PostgreSQL, el pgAdmin.

La instalación se ha realizado usando la versión 9.6.1 de PostgreSQL, la instalación de versiones superiores debería sersimilar.

Acceder al enlace de descarga [\(https://www.enterprisedb.com/downloads/postgres-postgresql](https://www.enterprisedb.com/downloads/postgres-postgresql-downloads)[downloads\)](https://www.enterprisedb.com/downloads/postgres-postgresql-downloads), seleccionar la versión adecuada para el sistema operativo y **descargar**.

#### a) **Ejecutar** la instalación con **permisos de administración**.

![](_page_26_Picture_8.jpeg)

*Figura 25 permisos de administrador para instalación de PostgreSQL*

<span id="page-26-1"></span>b) Permitir que la aplicación realice cambios en el equipo.

<span id="page-26-2"></span>![](_page_26_Picture_11.jpeg)

*Figura 26 permisos de administrador para instalación de PostgreSQL*

c) En algunos casos es probable que el sistema operativo necesite descargar algunos archivos de actualización necesarios para ejecutar postgreSQL

![](_page_27_Picture_1.jpeg)

*Figura 27 permisos de administrador para instalación de PostgreSQL*

<span id="page-27-0"></span>**d)** Pantalla inicial de instalación de PostgreSQL. Clic en **Siguiente**

<span id="page-27-1"></span>![](_page_27_Picture_4.jpeg)

*Figura 28 inicio de instalación de PostgreSQL*

**e)** Seleccionar el Directorio de instalación. Clic en **Siguiente.**

![](_page_28_Picture_57.jpeg)

*Figura 29 inicio de instalación de PostgreSQL*

<span id="page-28-0"></span>**f)** Seleccionar Directorio de Datos. Clic en **Siguiente.**

![](_page_28_Picture_58.jpeg)

<span id="page-28-1"></span>*Figura 30 inicio de instalación de PostgreSQL*

g) Ingresar una **contraseña segura** para el administrador de la base de datos. Esta contraseña se utilizará para las conexiones a la base de datos. Datos de acceso del administrador: Usuario: postgres

Contraseña: la que defina el usuario

![](_page_29_Picture_72.jpeg)

*Figura 31 definición de usuario y contraseña de PostgreSQL*

<span id="page-29-0"></span>**h)** Seleccionar el puerto de para la base de datos (por defecto es 5432). Clic en **Siguiente.**

![](_page_29_Picture_73.jpeg)

<span id="page-29-1"></span>*Figura 32 definición del puerto de PostgreSQL*

i) Seleccionar la configuración regional. Usar Configuración regional por defecto. Clic en

![](_page_30_Picture_61.jpeg)

<span id="page-30-0"></span>Siguiente.

*Figura 33 opciones avanzadas de instalación de PostgreSQL*

**a)** El instalador indica que está listo para Instalar. Clic en **Siguiente.**

![](_page_30_Picture_62.jpeg)

<span id="page-30-1"></span>*Figura 34 aceptar instalación de PostgreSQL*

b) Se inicia la instalación de PostgreSQL.

![](_page_31_Picture_60.jpeg)

*Figura 35 cuadro de diálogo que muestra el avance de instalación de PostgreSQL*

<span id="page-31-0"></span>c) Terminada la instalación, dejar marcada la opción Lanzar Stack Builder para descargar e instalar complementos de PostgreSQL

![](_page_31_Picture_61.jpeg)

<span id="page-31-1"></span>*Figura 36 finalización de instalación de PostgreSQL*

d) Ventana inicial de Stack Builder. Seleccionar la instalación de PostgreSQL donde se instalarán los complementos. Se necesita una conexión a internet. Clic en**Siguiente**.

![](_page_32_Picture_69.jpeg)

*Figura 37 finalización de instalación de PostgreSQL*

<span id="page-32-0"></span>**e)** Se descargará un listado de aplicaciones disponibles para instalar. Expandir la opción Database Drivers y marcar pgJDBC, expandir el ítem Spatial Extentions y marcar PostGIS 2.3 Bundle for PostgreSQL 9.6 (64 bit). Clic en Siguiente o**Next**

![](_page_32_Picture_70.jpeg)

<span id="page-32-1"></span>*Figura 38 selección de aplicaciones de PostgreSQL*

**f)** Revisar los complementos elegidos para descargar e instalar. Elegir el directorio de descarga. Clic en Siguiente o **Next**

![](_page_33_Picture_76.jpeg)

*Figura 39 selección de complementos para PostgreSQL*

<span id="page-33-0"></span>g) Se descargarán los complementos elegidos. Clic en Siguiente o **Next** para iniciar la instalación de complementos.

<span id="page-33-1"></span>![](_page_33_Picture_4.jpeg)

*Figura 40 instalación de complementos para PostgreSQL*

**h)** Ventana de instalación de **pgJDBC**. Clic en **Siguiente.**

![](_page_34_Picture_60.jpeg)

<span id="page-34-0"></span>*Figura 41 instalación del complemento pgJDBC para PostgreSQL*

i) **Seleccionar** directorio de instalación.

![](_page_34_Picture_61.jpeg)

<span id="page-34-1"></span>*Figura 42 selección del directorio para el complemento pgJDBC de PostgreSQL*

j) Clic en **Next** para proceder con la instalación

![](_page_35_Picture_43.jpeg)

<span id="page-35-0"></span>*Figura 43 consola de avance de instalación del complemento pgJDBC de PostgreSQL*

k) Finalizar instalación. Clic en **Finish**.

![](_page_36_Picture_87.jpeg)

<span id="page-36-0"></span>*Figura 44 finalización de instalación del complemento pgJDBC de PostgreSQL*

l) Ventana de instalación de **PostGIS**. Clic en **I Agree**, para aceptar los términos y condiciones del acuerdo de licencia.

![](_page_36_Picture_4.jpeg)

![](_page_36_Figure_5.jpeg)

<span id="page-36-1"></span>Manual de instalación y configuración de un geonetwork 720FDA19GR00224

**m)** Seleccionar los componentes a instalar, solo PostGIS. Clic en **Siguiente.**

![](_page_37_Picture_59.jpeg)

*Figura 46 selección de componentes de PostGis de PostgreSQL*

<span id="page-37-0"></span>n) Seleccionar la **carpeta de instalación** de PostGIS

![](_page_37_Picture_60.jpeg)

<span id="page-37-1"></span>*Figura 47 selección de directorio para instalación de PostGis de PostgreSQL*

o) Especificar los datos de conexión a la base de datos PostgreSQL. Poner la contraseña del usuario postgres ingresada anteriormente.

![](_page_38_Picture_60.jpeg)

*Figura 48 definición de usuario y contraseña para PostGis de PostgreSQL*

<span id="page-38-0"></span>**p)** Clic en **Instalar**

![](_page_38_Picture_61.jpeg)

*Figura 49 consola de avance de instalación de PostGis de PostgreSQL*

<span id="page-38-1"></span>Manual de instalación y configuración de un geonetwork 720FDA19GR00224

**q)** Permitir que PostGIS registre la variable de entorno GDAL\_DATA. Clic en **SI**

![](_page_39_Picture_65.jpeg)

*Figura 50 licencia para instalación de PostGis de PostgreSQL*

<span id="page-39-0"></span>**r)** PostGIS indica que los controladores raster están desactivados, es necesario establecer la variable de entorno POSTGIS\_GDAL\_ENABLED\_DRIVERS, y luego reiniciar el servicio PostgreSQL. Clic en **SI**

![](_page_39_Picture_66.jpeg)

*Figura 51 opciones de drivers para PostGis de PostgreSQL*

<span id="page-39-1"></span>Manual de instalación y configuración de un geonetwork 720FDA19GR00224

**s)** PostGIS indica que la salida raster de la base de datos esta deshabilitada. Clic en **SI**

![](_page_40_Picture_76.jpeg)

<span id="page-40-0"></span>*Figura 52 licencia para instalación de PostGis de PostgreSQL*

t) Instalación completa. Clic en **Close** para cerrar.

![](_page_40_Picture_77.jpeg)

*Figura 53 instalación complegta de PostGis de PostgreSQL*

<span id="page-40-1"></span>u) El instalador de PostgreSQL distribuido por EnterpriseDB ya incluye pgAdmin como parte de su instalación. Puede ocurrir que necesite instalar pgAdmin adicionalmente si usa otro instalador de PostgreSQL

#### <span id="page-41-0"></span>3.5. Instalación de Geonetwork

Geonetwork es una aplicación desarrollada en Java, que se ejecuta como un servlet, el contenedor de servlets incluido por defecto en la instalación de Geonetwork es Jetty y la base de datos por defecto es H2.

Con el objeto de mejorar el desempeño de la aplicación se ha instalado software adicional tal como se explica detalladamente en este documento.

En este punto ya debemos haber instalado:

- Java Runtime Environment (JRE) necesario para poder correr la aplicación.
- Apache Tomcat como contenedor de servlets.
- PostgreSQL como gestor de base de datos.

A partir de este punto, se explicará el proceso de instalación y configuración de Geonetwork.

## <span id="page-41-1"></span>3.6. Desplegando Geonetwork en Apache Tomcat

Veremos el proceso de desplegado (deploy) de Geonetwork como servlet en Apache Tomcat

a) Descargar el archivo **geonetwork.war** desde <http://geonetwork-opensource.org/>

![](_page_41_Picture_109.jpeg)

<span id="page-41-2"></span>*Figura 54 despliegue de Geonetwork*

![](_page_42_Picture_84.jpeg)

#### *Figura 55 selección de versión y formato de instalador Geonetwork*

<span id="page-42-0"></span>b) Copiar el archivo descargado a la ruta de las aplicaciones de Apache Tomcat (por ejemplo C:\Program Files\Apache Software Foundation\Tomcat 8.5\webapps)

![](_page_42_Picture_85.jpeg)

#### *Figura 56 copia de archivo war de Geonetwork para Apache*

- <span id="page-42-1"></span>c) Ir al administrador de aplicaciones de Tomcat en http://localhost:8080/. Clic en Manager App
- d) Se solicitará los **datos de autenticación** para acceder al administrador de aplicaciones. Si no ha registrado un usuario.

![](_page_43_Picture_112.jpeg)

*Figura 57 autenticación de usuario y contraseña*

- <span id="page-43-0"></span>e) Ingresar nombre de usuario y contraseña, si no se han registrado usuarios deberá editar el archivo **tomcat-users.xml**, ubicado en la ruta …\Tomcat 8.5\conf\, del siguiente modo:
	- a. Abra el archivo tomcat-users.xml
	- *b.* Añada las líneas siguientes antes de *</tomcat-users>*

<role rolename="manager-gui"/>

<user username="nombredeusuario" password="passwordseguro" roles="manager-gui"/>

Es importante usar nombres de usuario y contraseñas seguras para disminuir la posibilidad de ataques y accesos no autorizados.

- c. Guardar el archivo tomcat-users.xml
- d. Reiniciar el servicio Apache Tomcat.
- f) En la ventana del Gestor de Aplicaciones Web de Tomcat, debe aparecer listado Geonetwork como una aplicación.

| The Apache<br><b>Software Foundation</b><br>http://www.apache.org/ |                                          |                                                                        |              |          |                                                   |         |
|--------------------------------------------------------------------|------------------------------------------|------------------------------------------------------------------------|--------------|----------|---------------------------------------------------|---------|
| Gestor de Aplicaciones Web de Tomcat                               |                                          |                                                                        |              |          |                                                   |         |
| Mensaje:                                                           | OK                                       |                                                                        |              |          |                                                   |         |
| Gestor                                                             |                                          |                                                                        |              |          |                                                   |         |
| <b>Listar Aplicaciones</b>                                         |                                          | <b>Avuda HTML de Gestor</b>                                            |              |          | Ayuda de Gestor<br>Estado de Servidor             |         |
| <b>Aplicaciones</b>                                                |                                          |                                                                        |              |          |                                                   |         |
| <b>Trayectoria</b>                                                 | <b>Versión</b>                           | Nombre a Mostrar                                                       | Ejecutándose |          | Sesiones Comandos                                 |         |
|                                                                    | Ninguno especificado   Welcome to Tomcat |                                                                        | true         | 0        | Replegar<br>Parar<br>Recargar<br>Arrancar         |         |
|                                                                    |                                          |                                                                        |              |          | sin trabajar $\geq$ 30<br><b>Expirar sesiones</b> | minutos |
|                                                                    |                                          | Ninguno especificado Tomcat Documentation                              | true         | 0        | Arrancar<br>Parar<br>Recargar<br>Replegar         |         |
| /docs                                                              |                                          |                                                                        |              |          | sin trabajar $\geq$ 30<br><b>Expirar sesiones</b> | minutos |
|                                                                    | Ninguno especificado geonetwork          |                                                                        | true         | 0        | Arrancar<br>Parar<br>Recargar<br>Replegar         |         |
| /aeonetwork                                                        |                                          |                                                                        |              |          | sin trabajar $\geq$ 35<br><b>Expirar sesiones</b> | minutos |
|                                                                    |                                          | /host-manager   Ninguno especificado   Tomcat Host Manager Application | true         | $\Omega$ | Parar<br>Recargar<br>Replegar<br>Arrancar         |         |
|                                                                    |                                          |                                                                        |              |          | sin trabajar $\geq$ 30<br><b>Expirar sesiones</b> | minutos |
|                                                                    |                                          | Ninguno especificado Tomcat Manager Application                        | true         | 1        | Arrancar Parar Recargar Replegar                  |         |
| /manager                                                           |                                          |                                                                        |              |          | sin trabajar $\geq$ 30<br><b>Expirar sesiones</b> | minutos |

*Figura 58 Gestor de aplicaciones Apache*

<span id="page-44-0"></span>**g)** Geonetwork debería haber sido desplegado automáticamente por Apache Tomcat. Caso contrario hacer clic en **Arrancar**

![](_page_44_Picture_51.jpeg)

<span id="page-44-1"></span>*Figura 59 licencia para instalación de PostGis de PostgreSQL*

![](_page_45_Picture_0.jpeg)

Entrar a localhost:8080/geonetwork/ para ver la aplicación ejecutándose.

#### *Figura 60 licencia para instalación de PostGis de PostgreSQL*

<span id="page-45-1"></span>h) Ya tenemos una instalación de Geonetwork corriendo sobre Apache Tomcat. En los siguientes pasos veremos cómo usar PostgreSQL como base de datos y cómo acceder desde el puerto 80 de Apache.

# <span id="page-45-0"></span>3.7. Enlazar Geonetwork con Postgresql

Geonetwork se instala junto con una base de datos H2 por defecto, algunas de las características de H2 es que está programada en Java lo que facilita su integración con aplicaciones Java y también permite acceder a la base de datos lanzando SQL directamente, pero no se recomienda su uso en entornos de producción, por ello se utilizará postgreSQL, que es una Base de Datos Relacional orientada a objetos que permite el manejo adecuado de grandes volúmenes de datos.

> a) Iniciar pgAdmin III, la herramienta de administración de PostgreSQL. Se puede usar otra versión de pgAdmin u otra herramienta de administración de PostgreSQL.

![](_page_45_Picture_201.jpeg)

<span id="page-45-2"></span>*Figura 61 enlace de Geonetwork con PostgreSQL a través de pgAdminIII*

b) Doble clic o clic derecho opción Connect para conectarse al servidor con el nombre

PostgreSQL 9.6.

![](_page_46_Picture_98.jpeg)

*Figura 62 conexión de Geonetwork con PostgreSQL a través de pgAdminIII*

<span id="page-46-1"></span>c) Insertar la contraseña para acceder al servidor PostgreSQL. Acá ingresar la contraseña creada durante la instalación de PostgreSQL.

![](_page_46_Picture_99.jpeg)

*Figura 63 conexión de Geonetwork con PostgreSQL a través de pgAdminIII*

#### <span id="page-46-2"></span><span id="page-46-0"></span>3.8. Crear nuevo rol de acceso y nueva base de datos

- a) Crear un nuevo rol de acceso. Además del usuario administrador **postgres** se creará un usuario **geonetwork** para administrar la base de datos que se creará
- b) En la pestaña **Properties** (propiedades) escribir g*eonetwork* como Role name

![](_page_47_Picture_60.jpeg)

*Figura 64 creación de nueva sesión de base de datos a través de pgAdminIII*

<span id="page-47-0"></span>c) En la pestaña **Definition** escribir la contraseña del usuario *geonetwork*  que se está creando.

![](_page_47_Picture_61.jpeg)

*Figura 65 creación de nueva sesión de base de datos a través de pgAdminIII*

<span id="page-47-1"></span>**d)** Clic **OK**

**e)** Crear una nueva base de datos. Clic derecho sobre **Databases**. Clic en **New Database**

![](_page_48_Picture_73.jpeg)

*Figura 66 creación de nueva sesión de base de datos a través de pgAdminIII*

<span id="page-48-0"></span>**f)** En la pestaña **Properties**. Escribir *Geonetwork* como nombre de la **nueva base de datos** y seleccionar *Geonetwork* como **propietario**

![](_page_48_Picture_74.jpeg)

# <span id="page-48-1"></span>**(owner).**

*Figura 67 creación de nueva sesión de base de datos a través de pgAdminIII*

![](_page_49_Picture_134.jpeg)

![](_page_49_Picture_135.jpeg)

*Figura 68 creación de nueva sesión de base de datos a través de pgAdminIII*

- <span id="page-49-1"></span>**h)** Clic en **OK.**
- i) Se debe haber creado una nueva base de datos llamada *Geonetwork*, donde se almacenarán todos los metadatos del catálogo de metadatos.

## <span id="page-49-0"></span>3.9. Crear la extensión Postgis y asignar permisos

- a) Clic sobre la base de datos *Geonetwork*.
- b) Abrir la herramienta de consultas (**Query Tool**).

![](_page_49_Picture_136.jpeg)

*Figura 69 creación de nueva sesión de base de datos a través de pgAdminIII*

- <span id="page-49-2"></span>c) **Definition**. Seleccionar *postgres* como plantilla (**Template**)
- d) En la herramienta de consultas ejecutar las siguientes consultas:
	- Crear las propiedades espaciales para la base de datos.

#### CREATE EXTENSION postgis

• Asignar permisos de propietario al usuario *geonetwork* para las tablas y vistas creadas con postgis. ALTER VIEW geometry\_columns OWNER TO geonetwork; ALTER VIEW geography\_columns OWNER TO geonetwork; ALTER TABLE spatial ref sys OWNER TO geonetwork;

#### <span id="page-50-0"></span>3.10. Seleccionar PostgreSQL como base de datos de Geonetwork

Deberemos modificar algunos archivos de conexión de Geonetwork.

- a) **Editar** el archivo *srv.xml*, que debe estar ubicado en la ruta de la carpeta ...\geonetwork\WEB-INF\config-node\
	- ... \geonetwork\WEB-INF\config-node\srv.xml

```
e.log X | El tomcat-users.xml X | El srv.xml X |
   ~ Contact: Jeroen Ticheler - FAO - Viale delle Terme di Caracalla 2,
   ~ Rome - Italy. email: geonetwork@osgeo.org
   --<beans xmlns:xsi="http://www.w3.org/2001/XMLSchema-instance"
        default-lazy-init="true"
        xmlns="http://www.springframework.org/schema/beans"
       xsi:schemaLocation="
         http://www.springframework.org/schema/beans http://www.springframework.org/schema/beans http://www.springframework.org/schema/beans
\Box<import resource="classpath*:/config-spring-geonetwork.xml"/>
   <import resource="../config-db/database migration.xml"/>
  <bean id="nodeInfo" class="org.fao.geonet.NodeInfo">
À
     <property name="id" value="srv"/>
     <property name="defaultNode" value="true"/>
   </bean>
   <!-- Uncomment the database configuration you need to use -->
   \langleimport resource="../config-db/h2.xml"/>
   <!--<import resource="../config-db/oracle.xml"/>-->
   \langle!--\langleimport resource="../config-db/mysql.xml"/> -->
   <!--<import resource="../config-db/postgres.xml"/>-->
   <!--<import resource="../config-db/sqlserver.xml"/> -->
   <!--<import resource="../config-db/postgres-postgis.xml"/> -->
 </beans>
```
<span id="page-50-1"></span>*Figura 70 modificación del archivo src.xml*

b) Comentar la línea de conexión a **H2**, des-comentar la línea de conexión a **postgres**.

```
<!-- Uncomment the database configuration you need to use -->
 <!-- <import resource="../config-db/h2.xml"/> -->
 <!--<import resource="../config-db/jndi-postgres-postgis.xml"/> -->
 <!--<import resource="../config-db/oracle.xml"/>-->
 \langle!--\langleimport resource="../config-db/db2.xml"/> -->
 <import resource="../config-db/postgres.xml"/>
 <!--<import resource="../config-db/postgres-postgis.xml"/> -->
</beans>
```
*Figura 71 modificación del archivo src.xml*

<span id="page-51-0"></span>c) **Editar** el archivo de conexión *jdbc.properties* ubicado en la carpeta …\geonetwork\WEB-INF\config-db

…\geonetwork\WEB-INF\config-db\jdbc.properties

Ingresar los datos de conexión a la base de datos: el nombre de usuario *geonetwork*, su contraseña, y el nombre de la base de datos *geonetwork*.Procura ingresar una contraseña segura.

| 15 <sub>1</sub> | #                                                       |
|-----------------|---------------------------------------------------------|
| 16 <sup>1</sup> | # You should have received a copy of the GNU General P  |
| 17 <sub>1</sub> | # along with this program; if not, write to the Free So |
| 18              | # Foundation, Inc., 51 Franklin St, Fifth Floor, Boston |
| 19              | Ŧ.                                                      |
| 20 <sup>°</sup> | # Contact: Jeroen Ticheler - FAO - Viale delle Terme d  |
| 21              | # Rome - Italy. email: geonetwork@osgeo.org             |
| 22              |                                                         |
| 23              |                                                         |
| 24              | jdbc.username=qeonetwork                                |
| 25              | jdbc.password=qeonetwork                                |
| 26              | idbc.database=geonetwork                                |
| 27              | idbc.host=localhost                                     |
| 28              | idbc.port=5432                                          |
| 29              | idbc.basic.removeAbandoned=true                         |
| 30              | idbc.basic.removeAbandonedTimeout=120                   |
| 31              | jdbc.basic.logAbandoned=true                            |
| 32 <sub>1</sub> | idbc.basic.maxActive=33                                 |
| 33 <sup>°</sup> | idbc.basic.maxIdle=\${idbc.basic.maxActive}             |
| 34              | jdbc.basic.initialSize=\${jdbc.basic.maxActive}         |
| 35 <sub>1</sub> | jdbc.basic.maxWait=200                                  |
| 36              | idbc.basic.testOnBorrow=true                            |
| 37 <sup>°</sup> | idbc.basic.timeBetweenEvictionRunsMillis=10000          |
| 38              | idbc.basic.minEvictableIdleTimeMillis=1800000           |
| 39              | idbc.basic.testWhileIdle=true                           |
| 40              | idbc.basic.numTestsPerEvictionRun=3                     |
| 41              | jdbc.basic.poolPreparedStatements=true                  |
| 42              | jdbc.basic.maxOpenPreparedStatements=1200               |
| 43              | idbc.basic.validationQuerv=SELECT 1                     |
| 44              | jdbc.basic.defaultReadOnly=false                        |
| 45              | jdbc.basic.defaultAutoCommit=false                      |
| 46              |                                                         |

*Figura 72 modificación del archivo de conexión jdbc properties*

<span id="page-51-1"></span>Manual de instalación y configuración de un geonetwork 720FDA19GR00224

- d) **Reiniciar** el servicio Apache Tomcat.
- e) Verificar que se han creado **nuevas tablas** en la base de datos Geonetwork

![](_page_52_Figure_2.jpeg)

*Figura 73 verificar nuevas tablas de Geonetwork*

<span id="page-52-0"></span>f) Verificar el funcionamiento de Geonetwork.

<span id="page-52-1"></span>![](_page_52_Picture_5.jpeg)

*Figura 74 verificar funcionamiento de Geonetwork*

# <span id="page-53-0"></span>3.11. Enlazar Apache Tomcat con Apache HTTP Server

Ya tenemos Geonetwork instalado, usando una base de datos PostgreSQL y corriendo como un servlet en Apache Tomcat sobre el puerto 8080. Si deseamos que corra sobre el puerto 80 deberemos instalar y configurar el Apache HTTP Server, veremos el proceso a continuación.

# <span id="page-53-1"></span>3.12. Actualizar sistema operativo y librerías de ejecución

- 1. Actualizar el sistema operativo. Descargar e instalar las actualizaciones de Windows disponibles (**Windows Update**). Repetir el proceso de actualizaciones hasta que ya no queden actualizaciones disponibles.
- 2. Antes de instalar Apache HTTP Server debe asegurarse de que su sistema operativo cuente con algunas librerías de ejecución de Microsoft C/C++ requeridas. Dependiendo del software instalado en su máquina puede requerir alguno de los siguientes paquetes redistribuibles:

Paquetes VC9 (Visual C++ 2008 SP1) [http://www.microsoft.com/en](http://www.microsoft.com/en-us/download/details.aspx?id=5582)[us/download/details.aspx?id=5582](http://www.microsoft.com/en-us/download/details.aspx?id=5582) [http://www.microsoft.com/en](http://www.microsoft.com/en-us/download/details.aspx?id=2092)[us/download/details.aspx?id=2092](http://www.microsoft.com/en-us/download/details.aspx?id=2092)

Paquetes VC10 (Visual C++ 2010 SP1[\) http://www.microsoft.com/en](http://www.microsoft.com/en-us/download/details.aspx?id=8328)[us/download/details.aspx?id=8328](http://www.microsoft.com/en-us/download/details.aspx?id=8328) [http://www.microsoft.com/en](http://www.microsoft.com/en-us/download/details.aspx?id=13523)[us/download/details.aspx?id=13523](http://www.microsoft.com/en-us/download/details.aspx?id=13523)

Paquetes VC11 (Visual C++ 2012 Update 4[\) http://www.microsoft.com/en](http://www.microsoft.com/en-us/download/details.aspx?id=30679)[us/download/details.aspx?id=30679](http://www.microsoft.com/en-us/download/details.aspx?id=30679)

Paquetes VC13 (Visual C++ 2013) <https://www.microsoft.com/en-us/download/details.aspx?id=40784>

# Paquetes VC14 (Visual C++ 2015)

<http://www.microsoft.com/en-us/download/details.aspx?id=48145>

- 3. Descargar el/los paquete/s requeridos.
- 4. Una vez descargado el archivo. Clic derecho. Ejecutar como Administrador.

<span id="page-53-2"></span>![](_page_53_Picture_13.jpeg)

*Figura 75 ejecutar librerías adicionales (C++)*

5. Aceptar los términos y condiciones de licencia. Clic en Instalar.

![](_page_54_Picture_1.jpeg)

<span id="page-54-0"></span>![](_page_54_Figure_2.jpeg)

![](_page_55_Picture_0.jpeg)

*Figura 77 instalación completada*

# <span id="page-55-1"></span><span id="page-55-0"></span>3.13. Instalación y configuración de Apache

- 1. Descargar Apache HTTP Server. Existen varias distribuciones de Apache HTTP Server para Windows disponibles en Internet, como por ejemplo ApacheHaus, Apache Lounge, BitNami WAMP Stack, WampServer, XAMPP. Para el caso práctico de este documento utilizaremos la distribución proporcionada por The Apache Haus.
- 2. Acceder a la sección de descargas de Apache Haus [\(http://www.apachehaus.com/cgi-](http://www.apachehaus.com/cgi-bin/download.plx) [bin/download.plx\)](http://www.apachehaus.com/cgi-bin/download.plx). Buscar Apache 2.4 Server Binaries. Clic en el icono de descarga de Apache 2.4.25. Descargar el archivo. Descomprimirlo
- 3. Copiar la carpeta Apache24 en la raíz del disco C:

| Favoritos        | ř<br>Nombre                | Fecha de modifica  |
|------------------|----------------------------|--------------------|
| Descargas        | Apache24                   | 24/02/2017 12:13.  |
| Escritorio       | Archivos de programa       | 22/02/2017 05:01.  |
| Sitios recientes | Archivos de programa (x86) | 23/02/2017 10:47 a |
|                  | PerfLogs                   | 22/08/2013 10:22 a |
| Este equipo      | <b>Usuarios</b>            | 28/11/2016 11:10 a |
| Descargas        | Windows                    | 24/02/2017 11:12 a |

*Figura 78 ejecutar librerías adicionales*

<span id="page-55-2"></span>4. Abrir una ventana de símbolo del sistema (cmd.exe) en modo administrador.

5. Dentro del terminal, ubicarse en la ruta de la carpeta de Apache24

![](_page_56_Picture_1.jpeg)

*Figura 79 verificación de las instalaciones y configuraciones realizadas*

<span id="page-56-0"></span>*6.* Ejecutar el comando *httpd –k instal*

<span id="page-56-1"></span>![](_page_56_Picture_4.jpeg)

*Figura 80 verificación de las instalaciones y configuraciones realizadas*

- 7. Debe aparecer un mensaje indicando que el servicio ha sido instalado satisfactoriamente.
- 8. Iniciar el servicio Apache desde el administrador de servicios, de modo que se inicie automáticamente junto con el Sistema Operativo.

| Agente de eventos del sistema     | Agente de Protección de acceso a redes |                       | En ejecución |  |
|-----------------------------------|----------------------------------------|-----------------------|--------------|--|
|                                   | Agrupación de red del mismo nivel      |                       |              |  |
| Aislamiento de claves CNG         |                                        |                       |              |  |
| Apache Tomcat 8.5 Tomcat8         |                                        |                       | En ejecución |  |
| Apache2.4                         |                                        |                       |              |  |
| Aplicación                        | Iniciar                                |                       | En ejecución |  |
| Aplicación                        | Detener                                |                       | En ejecución |  |
| Aplicación                        | Pausar                                 |                       |              |  |
| Archivos si                       | Reanudar                               |                       |              |  |
| Asignador                         | Reiniciar                              | el de vínculo         |              |  |
| Asignador                         |                                        |                       | En ejecución |  |
| Asistente p                       | Todas las tareas                       |                       |              |  |
| Audio de W                        | Actualizar                             |                       | En ejecución |  |
| Ayuda del F                       |                                        | roblemas y soluciones |              |  |
| Ayudante p                        | <b>Propiedades</b>                     | Microsoft             |              |  |
| <b>BranchCacl</b>                 | Ayuda                                  |                       |              |  |
| Captura SN                        |                                        |                       |              |  |
| Carpetas de trabajo               |                                        |                       |              |  |
| Centro de seguridad               |                                        |                       | En ejecución |  |
| Ci. Cliente de directiva de aruno |                                        |                       |              |  |

*Figura 81 inicio del servicio de Apache desde el administrador*

<span id="page-57-1"></span>9. Probar que Apache HTTP Server esté funcionando de manera correcta

# <span id="page-57-0"></span>3.14. Como enlazar Apache HTTP Server con Apache Tomcat

Se hará uso de proxy reverso con Apache HTTP. Asumiremos que Apache Tomcat está instalado y configurado para correr en el puerto 8080 y que Apache HTTP está instalado para correr en el puerto 80.

> **1.** El primer paso consiste en asegurar que el módulo *mod\_proxy* esté habilitado. **Editar** el archivo de conexión *httpd.conf* ubicado en la carpeta *C:\Apache24\conf\*

# C:\Apache24\conf\httpd.conf

Des-comentar las líneas donde se encuentran estas líneas de texto:

LoadModule proxy\_module modules/mod\_proxy.so LoadModule example proxy\_ajp\_module modules/mod\_proxy\_ajp.so

```
#BUQUNUULLE IUQ MUULLE MUULLES/MUU IUQ.SU
135 LoadModule cache disk module modules/mod_cache_disk.so
136 #LoadModule macro module modules/mod macro.so
137 LoadModule mime module modules/mod mime.so
138 #LoadModule mime magic module modules/mod mime magic.so
139 LoadModule negotiation module modules/mod negotiation.so
140 LoadModule proxy module modules/mod proxy.so
141 LoadModule proxy ajp module modules/mod proxy ajp.so
42 #LoadModule proxy balancer module modules/mod proxy balancer.so
43 #LoadModule proxy connect module modules/mod proxy connect.so
    #LoadModule proxy express module modules/mod proxy express.so
144
145
    #LoadModule proxy fogi module modules/mod proxy fogi.so
    #LoadModule proxy ftp module modules/mod proxy ftp.so
146
    #LoadModule proxy html module modules/mod proxy html.so
47
    #LoadModule proxy http module modules/mod proxy http.so
148
.49
    #LoadModule proxy_http2_module modules/mod_proxy_http2.so
    #LoadModule proxy_scgi_module modules/mod_proxy_scgi.so
50
151 #LoadModule proxy wstunnel module modules/mod proxy wstunnel.so
```
*Figura 82 enlace del servidor HTTP con Apache*

<span id="page-58-0"></span>2. Añadir al final del archivo las siguientes líneas de código: ProxyRequests Off

ProxyPass /geonetwork ajp://localhost:8009/geonetwork ProxyPassReverse /geonetwork ajp://localhost:8009/geonetwork

| 561 |                                                               |
|-----|---------------------------------------------------------------|
| 562 | ProxyRequests Off                                             |
| 563 | /geonetwork ajp://localhost:8009/geonetwork<br>ProxyPass      |
| 564 | ProxyPassReverse / qeonetwork ajp://localhost:8009/qeonetwork |
| 565 | /geoserver ajp://localhost:8009/geoserver<br>ProxyPass        |
| 566 | ProxvPassReverse / geoserver ajp://localhost:8009/geoserver   |
| 567 |                                                               |

*Figura 83 enlace del servidor HTTP con Apache*

<span id="page-58-1"></span>*3.* **Editar** el archivo de conexión *server.xml* ubicado en la carpeta *%tomcatroot%\conf\* 

#### %tomcatroot%\conf\server.xml

En este archivo modificaremos el conector AJP 1.3. Esto se utiliza en casos donde se busca integrar Apache Tomcat con una instalación de Apache HTTPD de forma invisible.

Reemplazar las siguientes líneas de código:

<!-- Define an AJP 1.3 Connector on port 8009 -->

<Connector port="8009" enableLookups="false" redirectPort="8443" protocol="AJP/1.3"/>

Con las siguientes líneas de código:

Manual de instalación y configuración de un geonetwork 720FDA19GR00224

<!-- Define an AJP 1.3 Connector on port 8009 -->

<Connector port="8009" enableLookups="false" redirectPort="8443" protocol="AJP/1.3" maxThreads="50" minSpareThreads="5" maxSpareThreads="20" acceptCount="100" connectionTimeout="2000" uriencoding="UTF-8"/>

![](_page_59_Picture_129.jpeg)

*Figura 84 enlace del servidor HTTP con Apache*

- <span id="page-59-1"></span>4. **Reiniciar** el servicio Apache Tomcat
- 5. **Reiniciar** el servicio Apache HTTP Server
- 6. Verificar que Geonetwork funcione con el puerto 80

![](_page_59_Picture_7.jpeg)

*Figura 85 pantalla de inicio de Geonetwork*

#### <span id="page-59-2"></span><span id="page-59-0"></span>3.15. Re-direccionar el Catálogo de Metadatos.

Usando PHP

- *1.* **Crear** un archivo *index.php* en la carpeta *htdocs* de Apache HTTP (en este ejemplo C:\*Apache24\htdocs\*)
- *2.* **Editar** el archivo *httpd.conf* en Apache HTTP Server. Configurar que

*index.php* sea el archivo por defecto modificando la directiva *DirectoryIndex* del siguiente modo:

<IfModule dir\_module>

DirectoryIndex index.php, index.html

</IfModule>

*3.* **Modificar** el archivo *index.php*. Añadir las siguientes líneas al comienzo del archivo.

```
<?php
       if (!empty($ SERVER['HTTPS']) && ('on' ==
$_SERVER['HTTPS'])) {
              $uri = 'https://';
    } else {
              $uri = 'http://';
        }
        $uri .= $_SERVER['HTTP_HOST'];
        header('Location: '.$uri.'/geonetwork/');
    exit
?>
```

```
\Box<?php
 \ensuremath{\mathbbm{1}}if (!empty($ SERVER['HTTPS']) && ('on' == $ SERVER['HTTPS'])) {
 \mathbf{2}E
 3
                    \text{Suri} = \text{'https://'':}\pm} else {
 \mathbb S\texttt{Suri} = \texttt{http://'}.6\tau$uri .= $ SERVER['HTTP_HOST'];
 _{\rm 8}header('Location: '.$uri.'/geonetwork/');
 \mathsf gexit;
10
       L_{2>}
```
#### *Figura 86 modificar el archivo index.php*

<span id="page-60-0"></span>*1.* **Editar** el archivo *index.html* en la carpeta *htdocs* de Apache HTTP (en este ejemplo C:\*Apache24\htdocs\*) del siguiente modo:

```
<html>
       <head>
              <title>Catalogo de metadatos</title>
              <meta HTTP-EQUIV="REFRESH" CONTENT="1;URL=
/geonetwork/"></meta>
</head>
<body>
      Redireccionar
</body>
</html>
```
Manual de instalación y configuración de un geonetwork 720FDA19GR00224

![](_page_61_Picture_0.jpeg)

MARZO 2021 – MANUAL DE INSTALACIÓN Y CONFIGURACIÓN DE UN GEONETWORK